# **Garminと「からだカルテ」の 連携ガイド**

Ver. 1.0.0

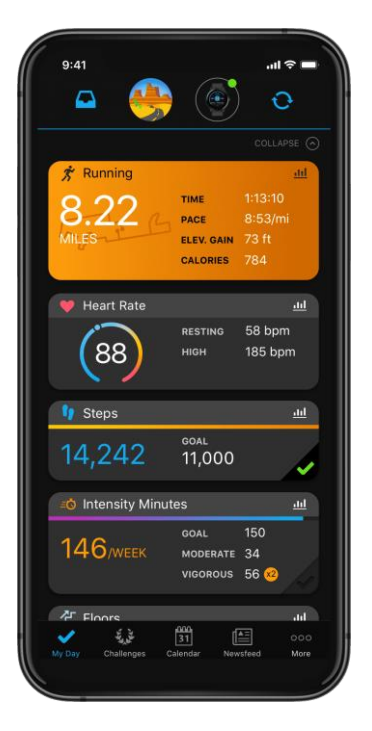

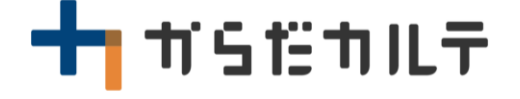

**TANITA** lealth Link

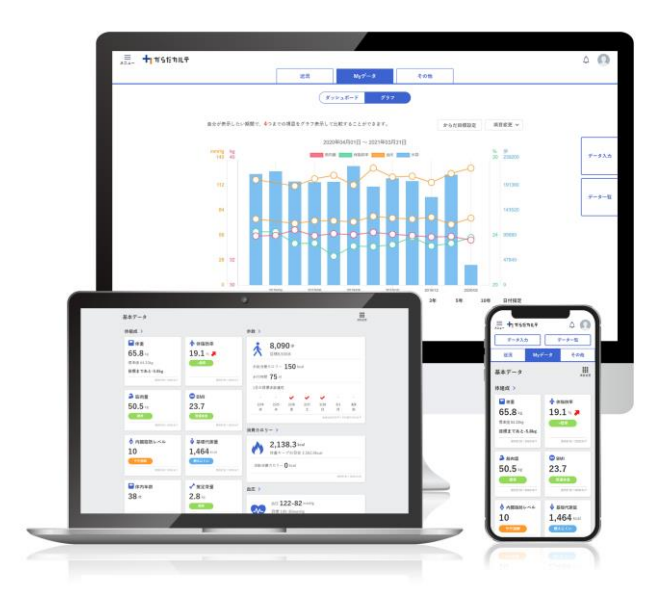

© TANITA HEALTH LINK, INC.

目次

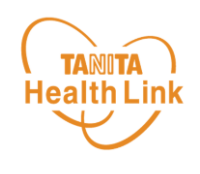

- 【はじめに】各種使用機器・アプリと「からだカルテ」の連携イメージ ・・・ P.3
- 【事前設定】「からだカルテ」とGarminのデータ連携手順 ・・・・・・・・・ P.4
- Garmin端末のデータを「からだカルテ」へ取り込む手順 ・・・・・・・・・ P.8
- データ連携の解除・再設定 ・・・・・・・・・・・・・・・・・・・・・・・・・・・・・・ P.9

※本ガイドに掲載しているディスプレイ(表示画面)は解説用のイメージとなります。実際のものとは、デザイン・ 仕様・名称が一部異なる場合があります。

<sup>※</sup>Garmin®、およびGarminロゴは、Garmin Ltd.とその子会社の米国およびその他の国における登録商標 です。

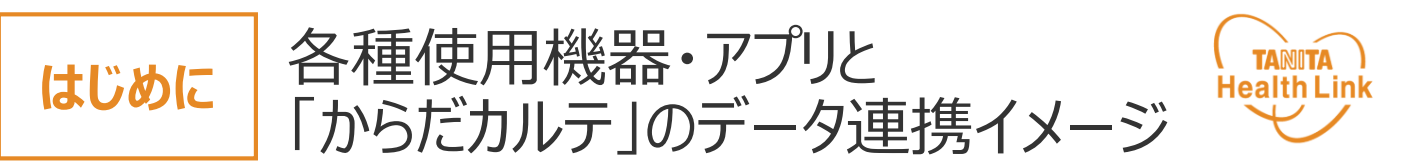

Garminで測定した歩数データは、**「HealthPlanet(ヘルスプラネット)」アプリ版とデータ 連携を行うことで「からだカルテ」から確認することができます。**

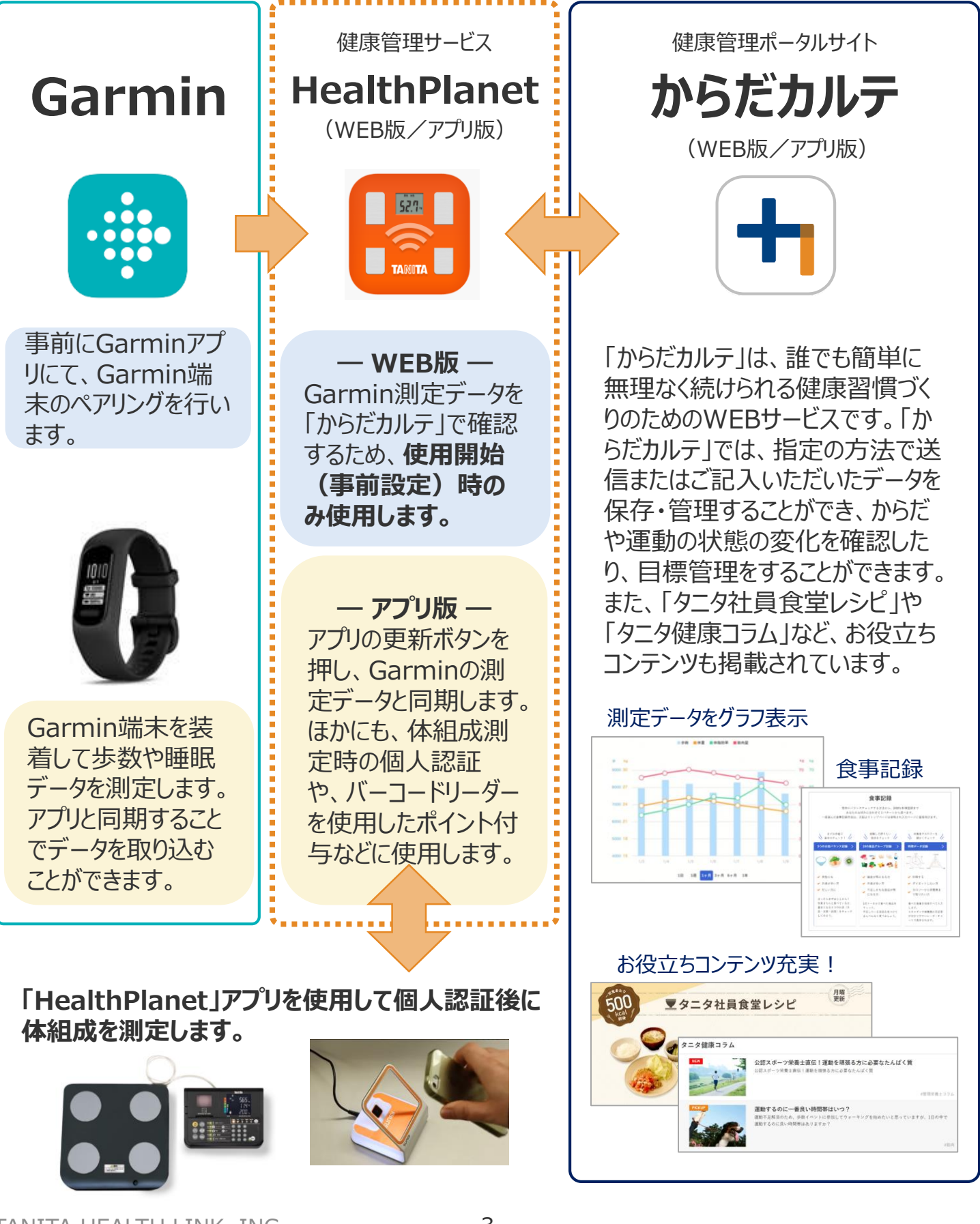

© TANITA HEALTH LINK, INC. 3

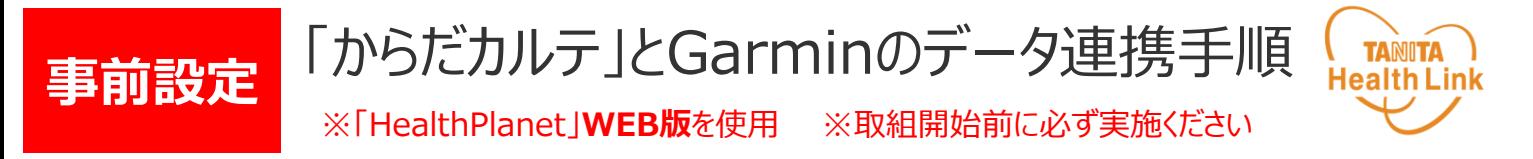

下記の手順に従い、取組開始までに「からだカルテ」とGarminのデータ連携を完了させてい ただくようお願いします。(\*スマートフォンを使用します)

### **スマホで「からだカルテ」にログインします**

下記の手順で「からだカルテ」にログインします。

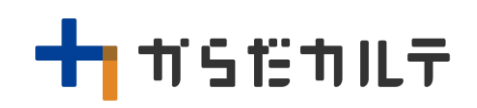

手 順 **1**

①「からだカルテ」へアクセスしましょう。 https://www.karadakarute.jp/

②「からだカルテ」の**ID・パスワード**を入力し、ログインしてください。

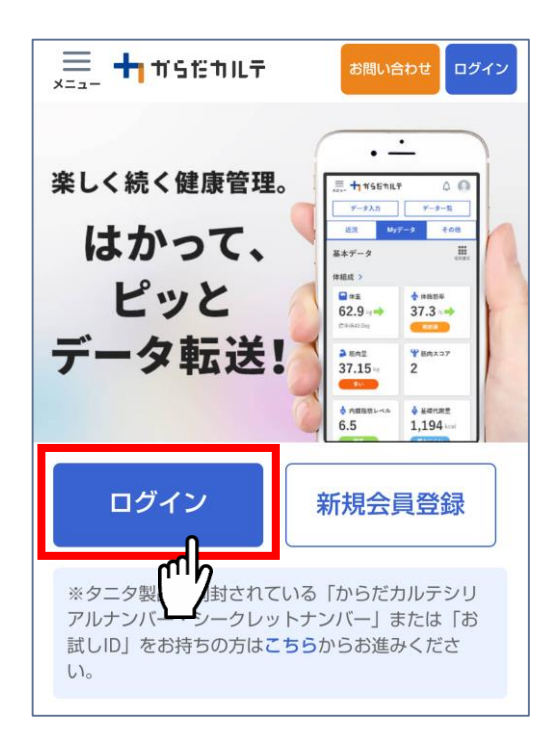

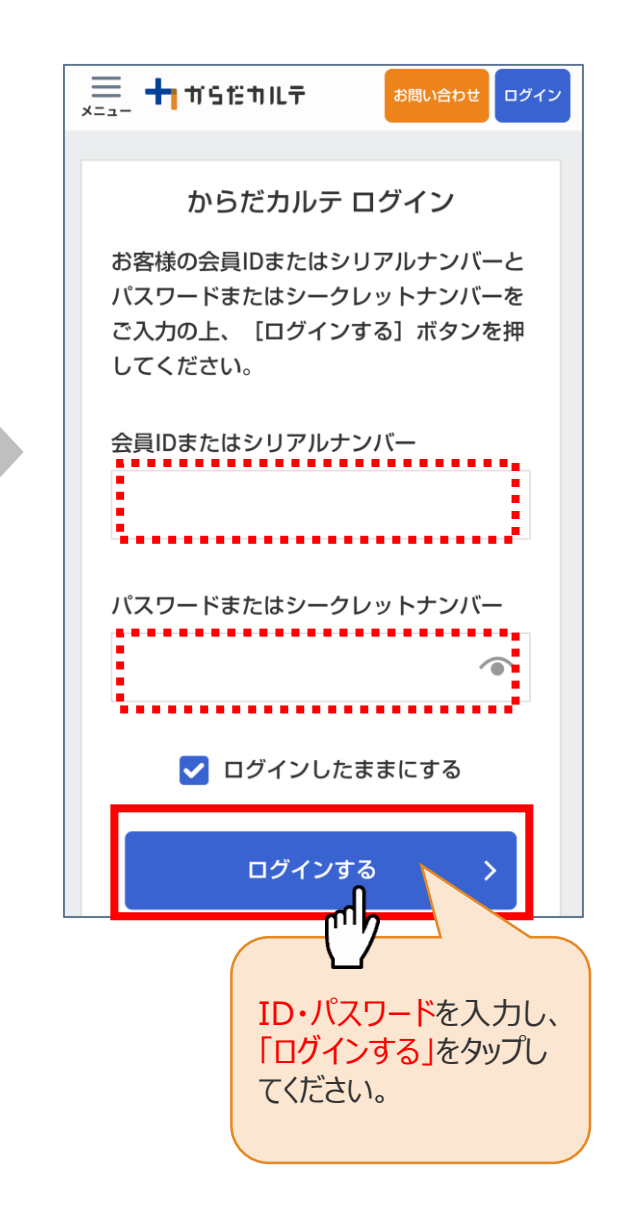

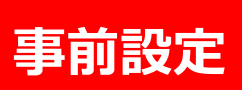

手

順

## **事前設定** 「からだカルテ」とGarminのデータ連携手順

※「HealthPlanet」**WEB版**を使用 ※取組開始前に必ず実施ください

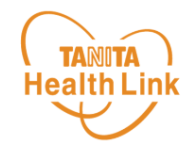

**スマホに「Garmin Connect Mobile」アプリ(以降、 「Garminアプリ」)(無料)をインストール後 Garmin端末とGarminアプリをペアリングします**

アンドロイドはGoogle Play iPhone はApp Store で「Garmin」を検索して アプリをインストールします。

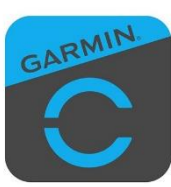

min Connect Mobile」アプリ

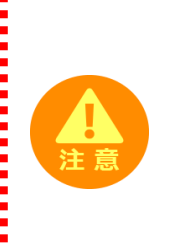

# **なっていることを確認してください**

2 スマホの「Bluetooth」がONになっていることを確認してください<br>
はつていることを確認してください<br>
スマホが節電モードになっていると<br>
「Bluetooth接続なし」となって先に進きないことがありますのでご注意ください。 スマホが節電モードになっていると 「Bluetooth接続なし」となって先に進ま ないことがありますのでご注意ください。

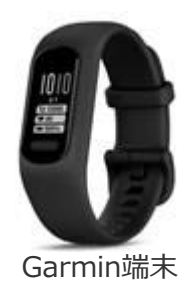

**Garmin端末とGarminアプリのペアリング**を行います。 画面の指示に従い、操作を進めてください。

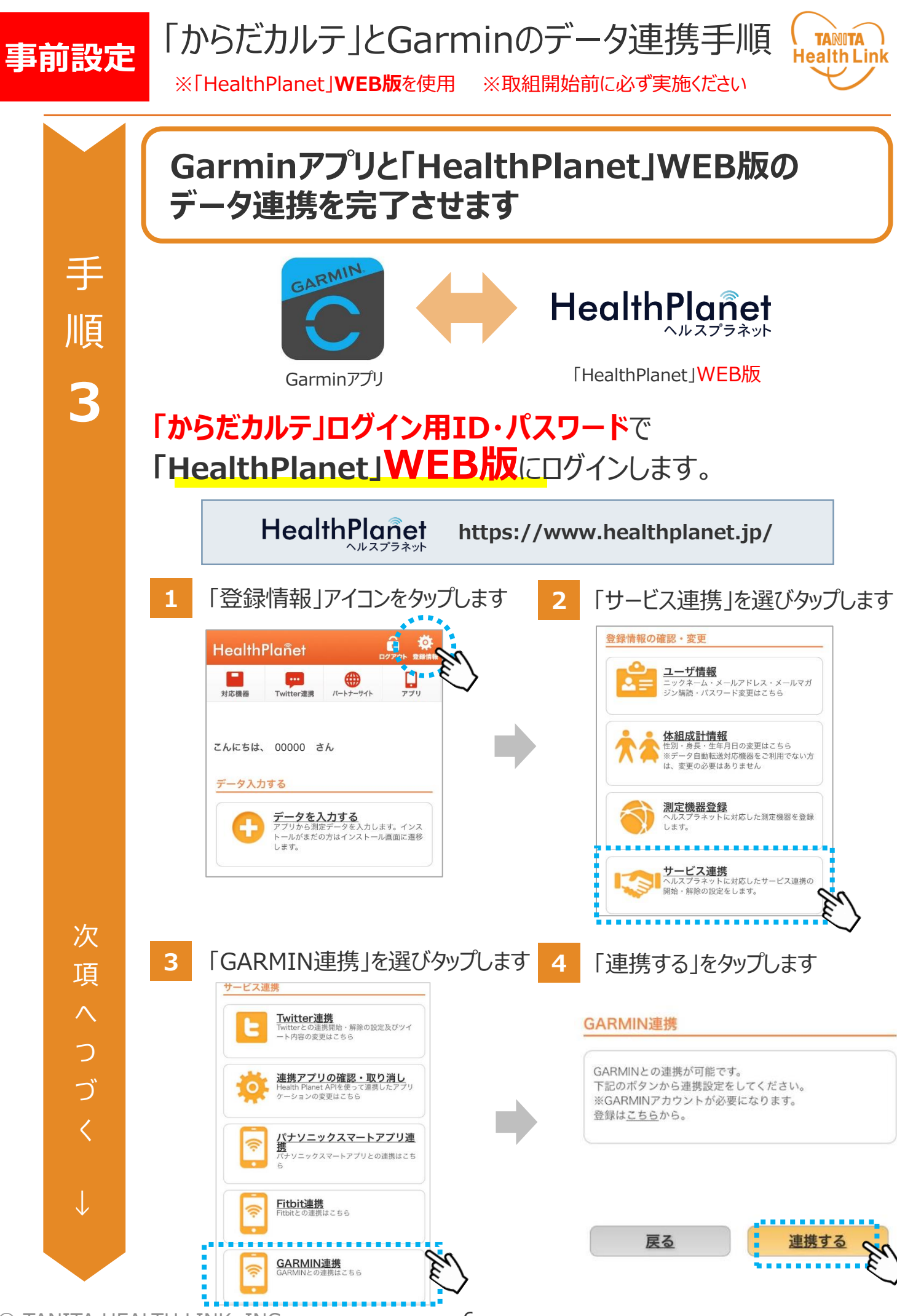

#### 「からだカルテ」とGarminのデータ連携手順 **TANITA 事前設定 Health Link**

※「HealthPlanet」**WEB版**を使用 ※取組開始前に必ず実施ください

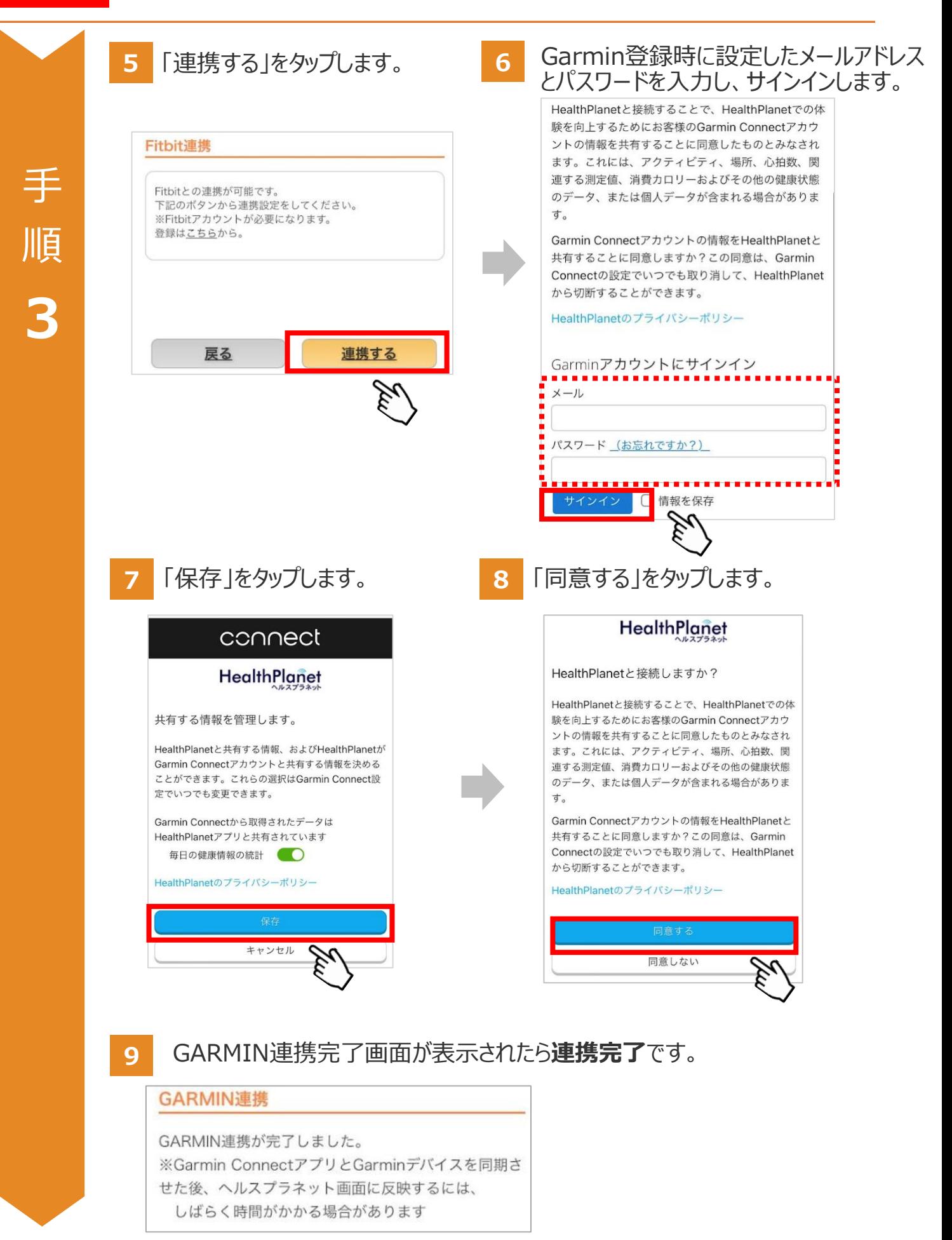

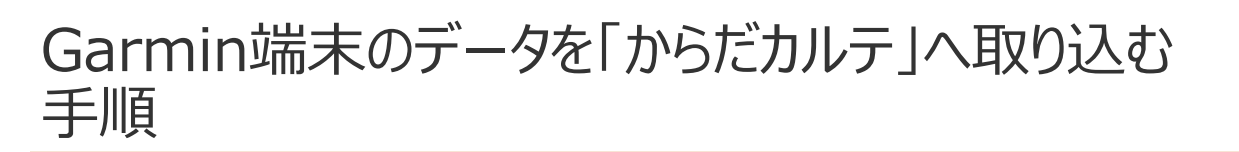

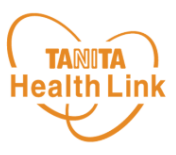

**Garmin端末で測定したデータはGarminアプリ、「HealthPlanet」アプリ版を使用し て、 「からだカルテ」へデータを取り込みます。**

「HealthPlanet」アプリ版は各ストア(App Store/Playストア)からインストールしてください。

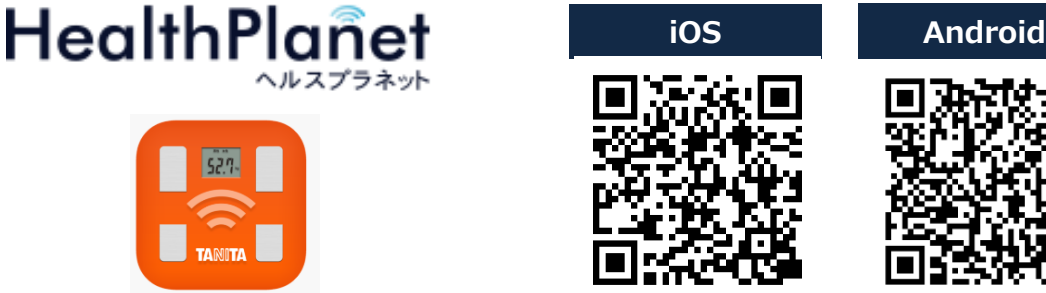

「HealthPlanet」アプリ

【アプリケーションの概要】

·動作環境:iOS 13、14以上、Android OS 5.1 以上のスマートフォンに対応しています。

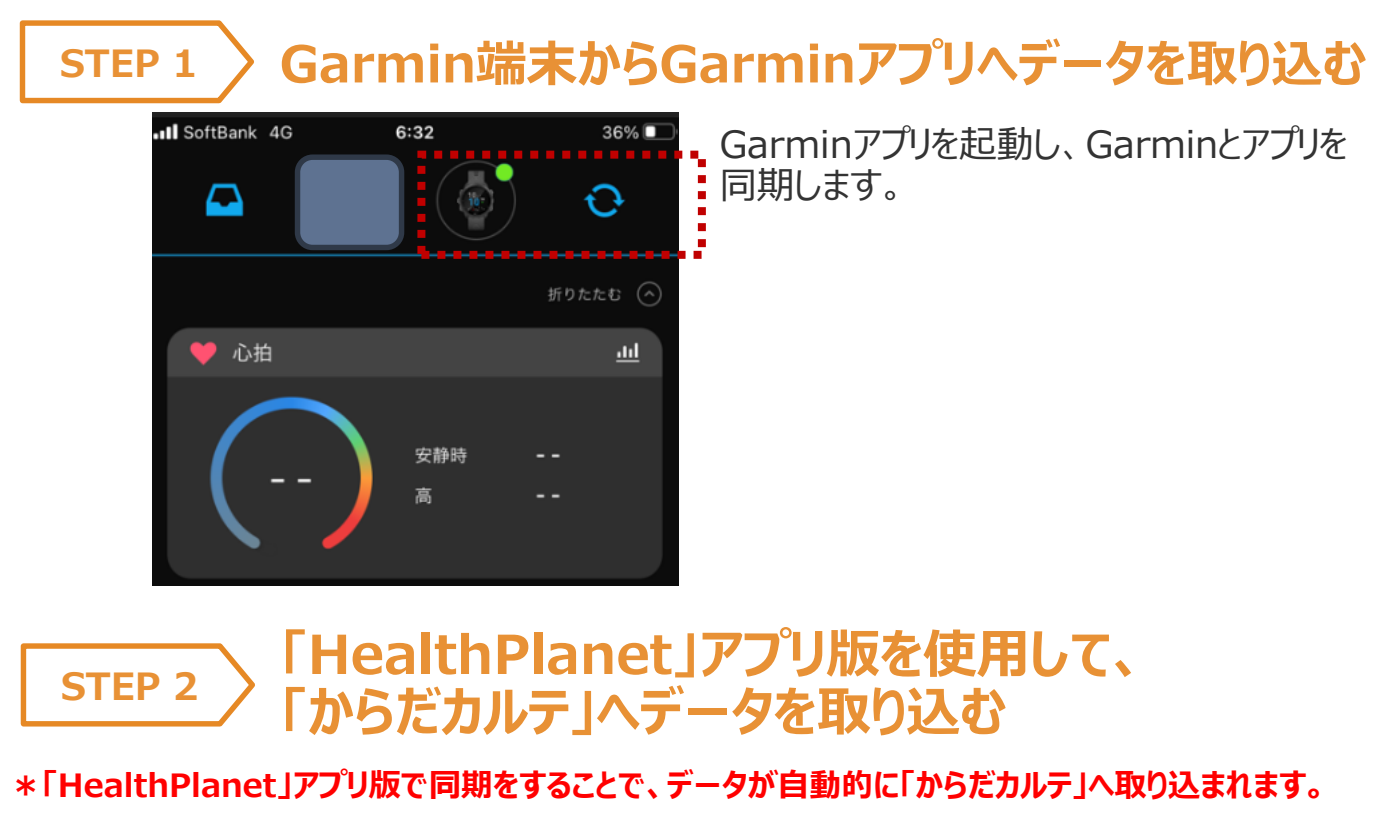

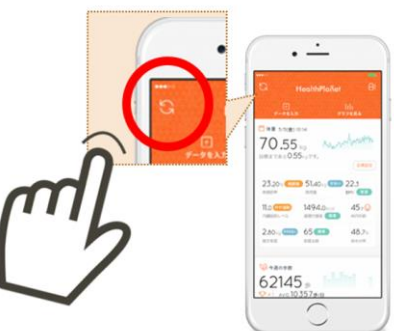

### データ連携の解除・再設定

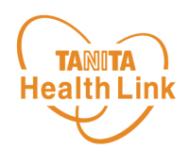

「からだカルテ」にログインするたびにデータが更新されますが、 万一更新されない場合は、下記の手順で、**データ連携の解除・再設定**をお願いします。

連携設定時と同様、「登録情報の確認・変更」⇒「サービス連携」⇒「GARMIN連 携」の遷移で「GARMIN連携」画面を見ることにより、Garminからデータが連動されて いるか確認することができます。

**測定した日時がログインした時間になっていれば、正しく連携されています。**

**万一、日時が古い場合は、「連携解除する」を押し、再度、連携設定を実施してくだ さい。**

GARMIN連携

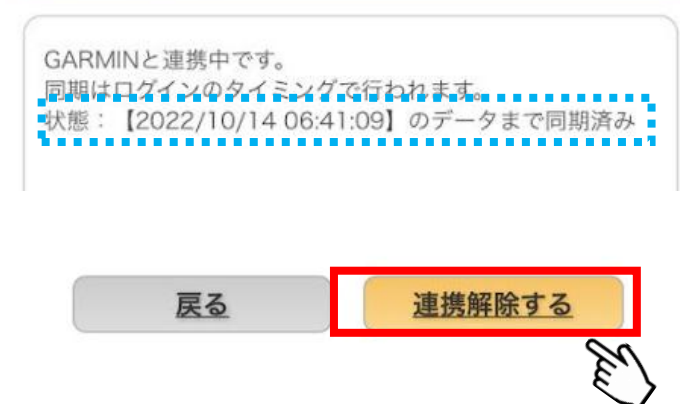

確認ポップアップが表示されるので、「はい」を押してください。 **1**

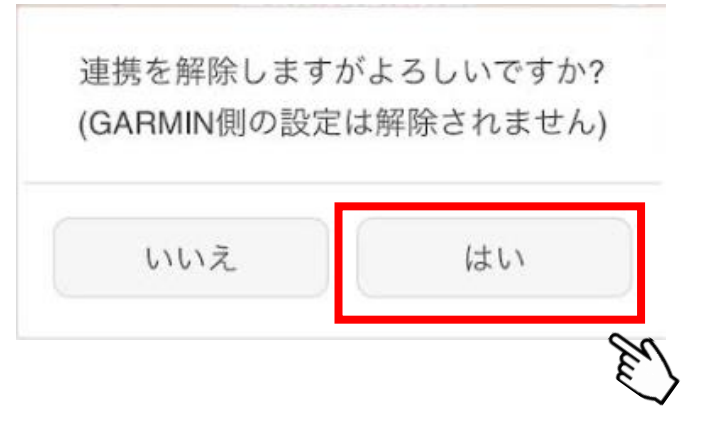

**2** 連携前の画面に戻りますので、再度設定をお願いします。

## 日本をもっと健康に!